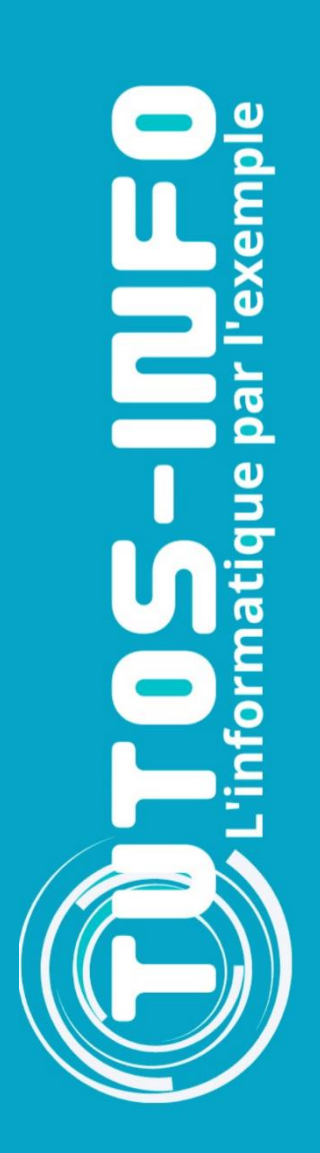

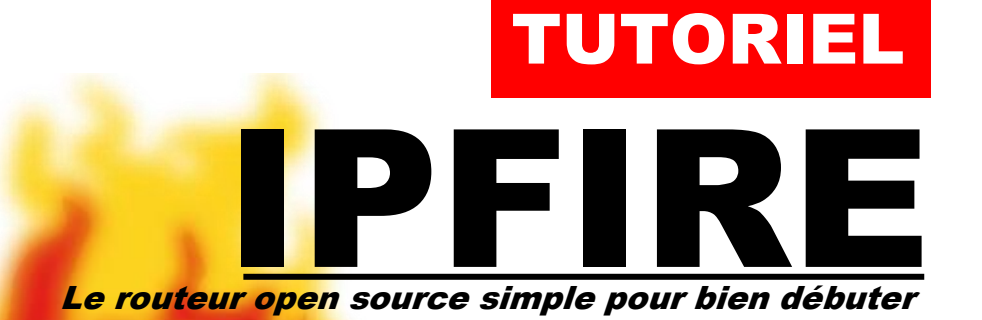

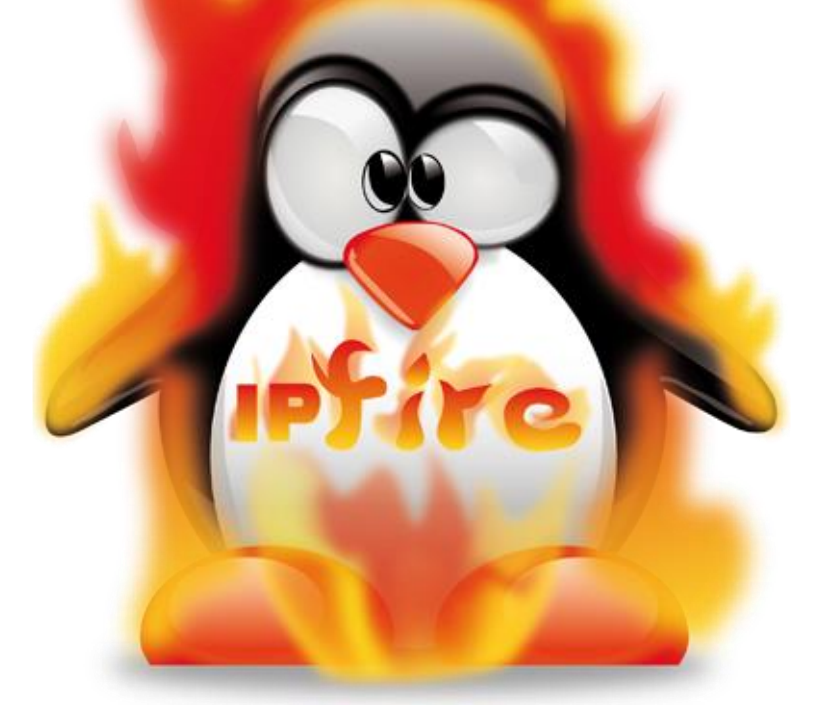

# SOMMAIRE

- 1. QU'EST-CE QUE IPFIRE ?
- 2. PRINCIPE DE FONCTIONNEMENT DE IPFIRE
- 3. ACCES A L'INTERFACE DE GESTION DE IPFIRE
	- a. Depuis un poste du lycée
	- b. Depuis une machine virtuelle du réseau local
- 4. ACCES AU SERVEUR DHCP DE IPFIRE
- 5. PARAMETRER DES REGLES DE PARE-FEU

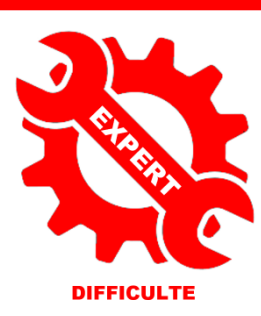

© tutos-info.fr - 10/2023 СC в

UTILISATION COMMERCIALE INTERDITE

## **1 – QU'EST-CE QUE IPFIRE ?**

**IPFire** est une distribution GNU/Linux, orientée **routeur et pare-feu** qu'il est possible de configurer.

**IPFire** offre un système complet de **gestion de paquets**. On peut ainsi disposer d'un système simple et léger qui agit comme un pare-feu, ou l'équiper de **nombreuses extensions**. Il peut donc s'adapter à différents scénarios. Enfin, les questions de sécurité sont rapidement résolues par les mises à jour.

Le système de base est livré avec les caractéristiques suivantes :

- Firewall
- Intrusion Detection System (Snort) de prévention des intrusions
- Mise en cache
- Serveur de temps
- WOL (Wake up on LAN)
- VPN pour [IPSec](https://fr.wikipedia.org/wiki/Internet_Protocol_Security) et serveur [OpenVPN](https://fr.wikipedia.org/wiki/OpenVPN)
- Serveur DHCP
- Dynamic DNS (DynDNS, No-IP)
- Analyse fonctions de surveillance du système et [analyse des logs](https://fr.wikipedia.org/wiki/Analyse_des_logs)
- [Qualité de service](https://fr.wikipedia.org/wiki/Qualit%C3%A9_de_service) (QoS)
- Serveur proxy avec filtrage de contenu et les fonctions de mise en cache des mises à jour (par exemple mises à jour Microsoft Windows, antivirus, et bien d'autres)

## **2 – PRINCIPE DE FONCTIONNEMENT DE IPFIRE (labo SIO)**

**IPFire** a été installé sur les serveurs Proxmox du labo SIO en tant que machines virtuelles. Ces machines virtuelles sont peu gourmandes en ressources puisqu'elles s'exécutent avec 768 Mo de RAM et un disque système inférieur à 20 Go. Il faut noter, cependant, que si la fonction « proxy web » est activée, il sera nécessaire d'augmenter la mémoire vive de la machine à 2 Go et vérifier que l'espace disque système est suffisant (minimum 20 Go).

Tout au long de votre formation de 1<sup>ère</sup> année, vous allez utiliser vos machines virtuelles (Debian, Windows Server 2022 et Windows 10 Pro) que vous avez paramétrées en début de formation (serveurs Proxmox).

Il faut savoir que ces machines virtuelles sont connectées sur un switch virtuel appelé « vmbr » (1 par étudiant) et que les machines y sont rattachées. Ce switch virtuel (« vmbr ») est lui-même connecté à un routeur virtuel : IPFIRE.

Chaque étudiant possède 1 routeur virtuel IPFIRE. Ce routeur virtuel possède 2 cartes réseau et a été configuré en mode « **RED** + **GREEN** » :

- Une carte réseau reliée au serveur Proxmox (pour accéder au web) nommée « **INTERFACE Wan** » (**RED**)
- Une carte réseau reliée au réseau interne Proxmox nommée « **INTERFACE Lan** » (**GREEN**)

Le routeur virtuel IPFIRE dispose d'un **serveur DHCP** interne qui a été activé. Ce serveur DHCP distribue des adresses IP au sein du réseau local « **Lan** ») et l'étendue est : 192.168.10.10/24 – 192.168.10.50/24

Le routeur virtuel IPFIRE est accessible de 2 façons différentes :

- Soit depuis un poste du lycée en saisissant : **[https://adresse\\_wan:444](https://adresse_wan:444/)**
- Soit depuis une machine virtuelle du réseau local « Lan », en saisissant : **[https://192.168.10.254:444](https://192.168.10.254:444/)**

L'architecture réseau ainsi présentée permet à chaque étudiant de disposer d'un réseau indépendant sans risquer des dysfonctionnements au sein des autres réseaux (notion de cloisonnement).

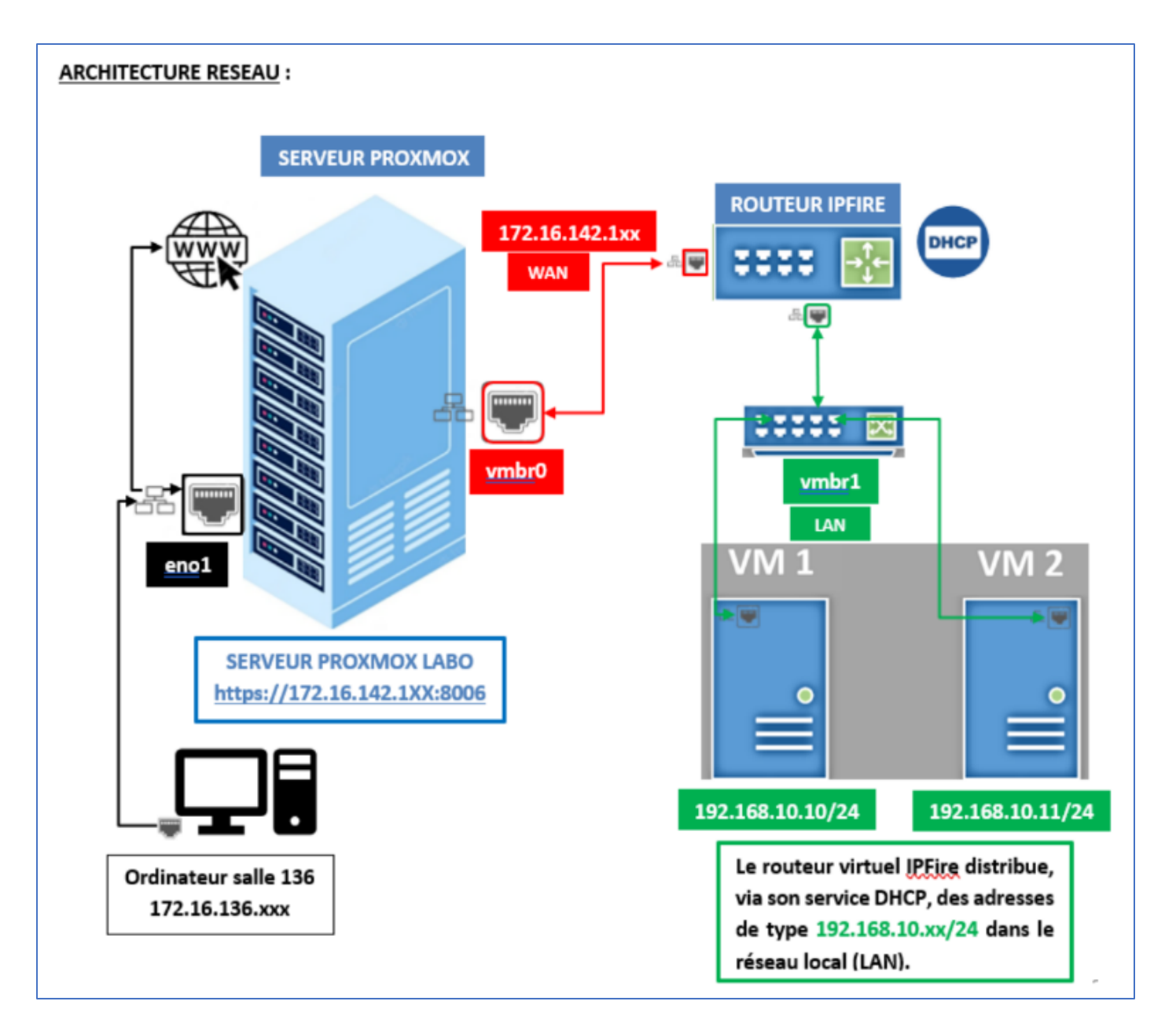

## **3 – ACCES A L'INTERFACE DE GESTION DE IPFIRE**

- a) Depuis un poste du lycée en utilisant l'adresse « **Wan** » :
- Ouvrez un navigateur et saisissezl'adresse « **Wan** » communiquée en début d'année : **[https://votre\\_wan:444](https://votre_wan:444/)**
- Saisissez les identifiants qui vous ont été communiqués en début de formation pour vous identifier
- L'interface d'accueil s'affiche :

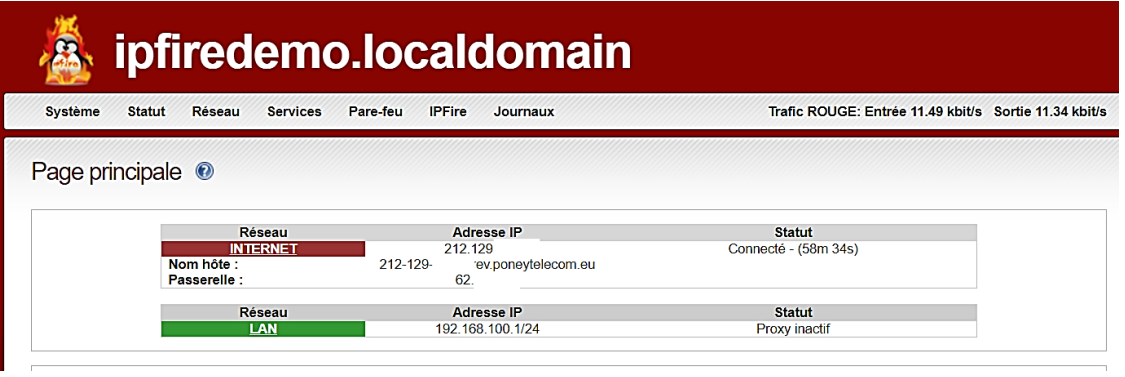

- b) Depuis une machine virtuelle du réseau local « **Lan** » :
- Ouvrez un navigateur et saisissez l'adresse « **Lan** » suivante : **[https://192.168.10.254:444](https://192.168.10.254:444/)**
- Saisissez les identifiants qui vous ont été communiqués en début de formation pour vous identifier
- L'interface d'accueil s'affiche :

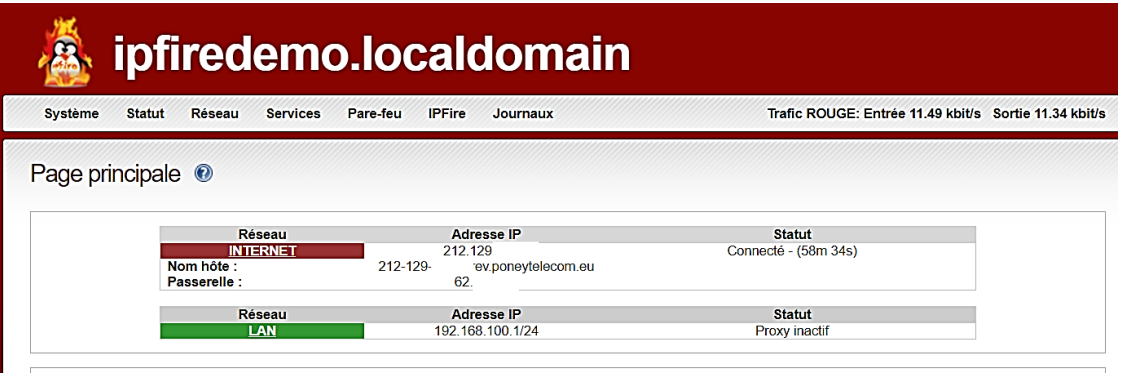

L'interface d'accueil présente les 2 réseaux : **WAN** (« **red** ») et **LAN** (« **green** ») avec leurs adresses respectives :

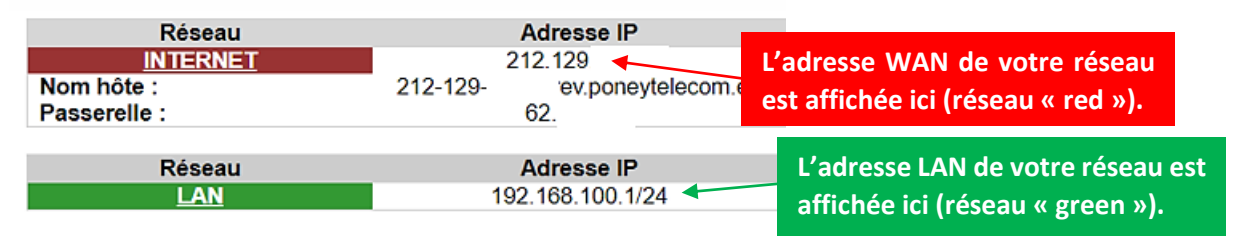

## **4 – ACCES AU SERVEUR DHCP DE IPFIRE**

Depuis l'interface de gestion de IPFIRE, effectuez la manipulation suivante :

- Cliquez le menu « **Réseau** »
- Cliquez « **Serveur DHCP** » ; une fenêtre s'ouvre :

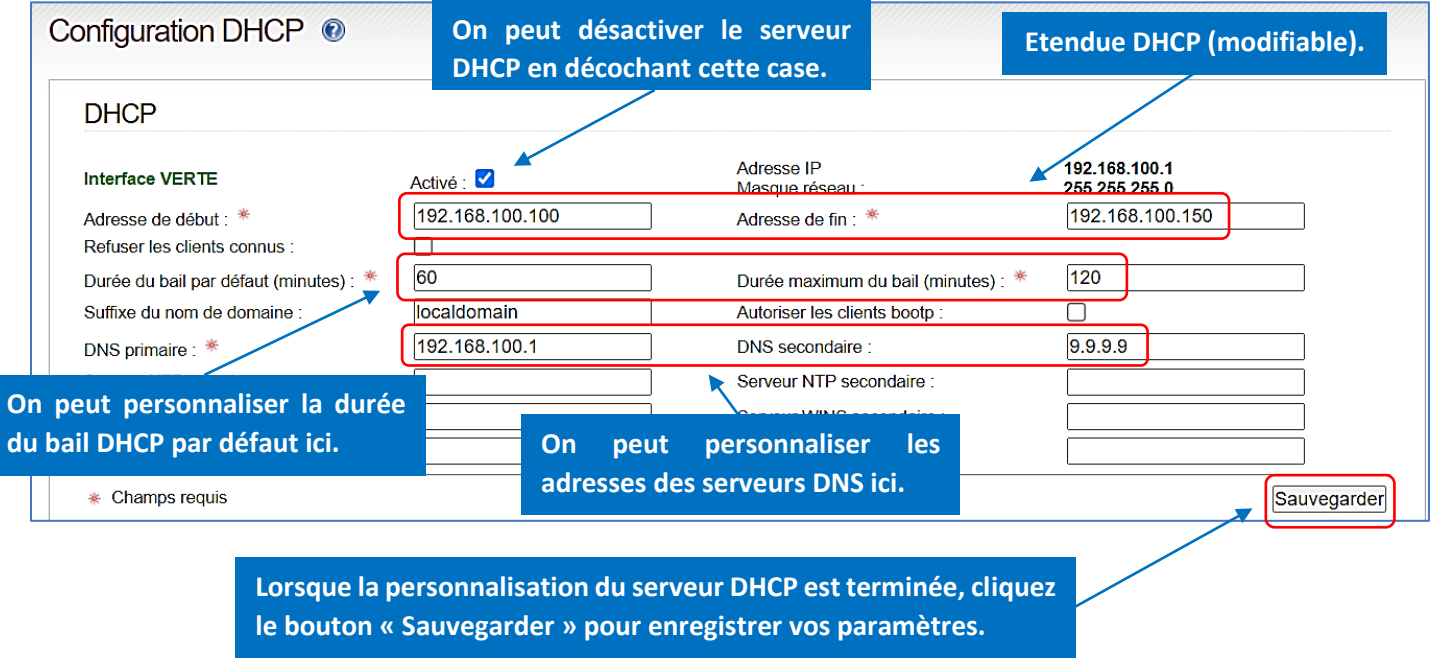

#### **5 – ACCES AU PARAMETRAGE DES REGLES DE PARE-FEU DE IPFIRE**

Lorsque vous mettrez en place divers services sur vos machines, il sera nécessaire d'ouvrir les ports correspondants sous peine de ne pas pouvoir accéder aux applications installées.

Par exemple, si nous souhaitons activer SSH sur une machine Debian et y accéder depuis l'extérieur, il est impératif de configurer l'ouverture du port à destination de la machine concernée.

Notre machine Debian possède l'adresse IP 192.168.100.104/24 et le service SSH a été activé sur cette machine. Pour accéder à la machine depuis un poste du lycée, il est nécessaire d'ouvrir, sur IPFIRE, le port « 22 » qui correspond au service SSH et de le faire « pointer » vers la machine Debian de notre réseau local. Pour cela, depuis l'interface de gestion de IPFIRE, effectuez les manipulations suivantes :

- Cliquez le menu « **Pare-feu »** et « **Règles de pare-feu** »
- Cliquez le bouton « **Nouvelle règle** » :

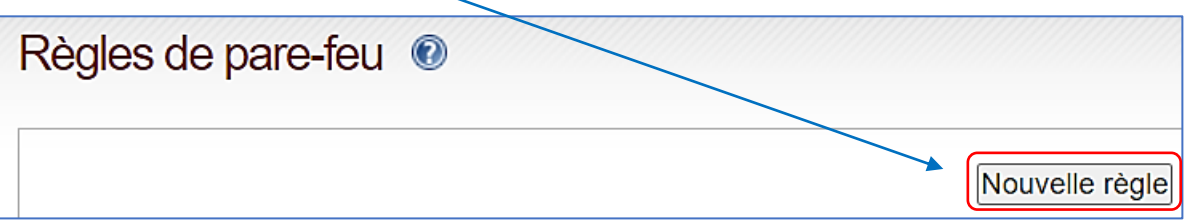

On paramètre la règle ainsi :

**1 ère étape** : réglage de la source et de la destination

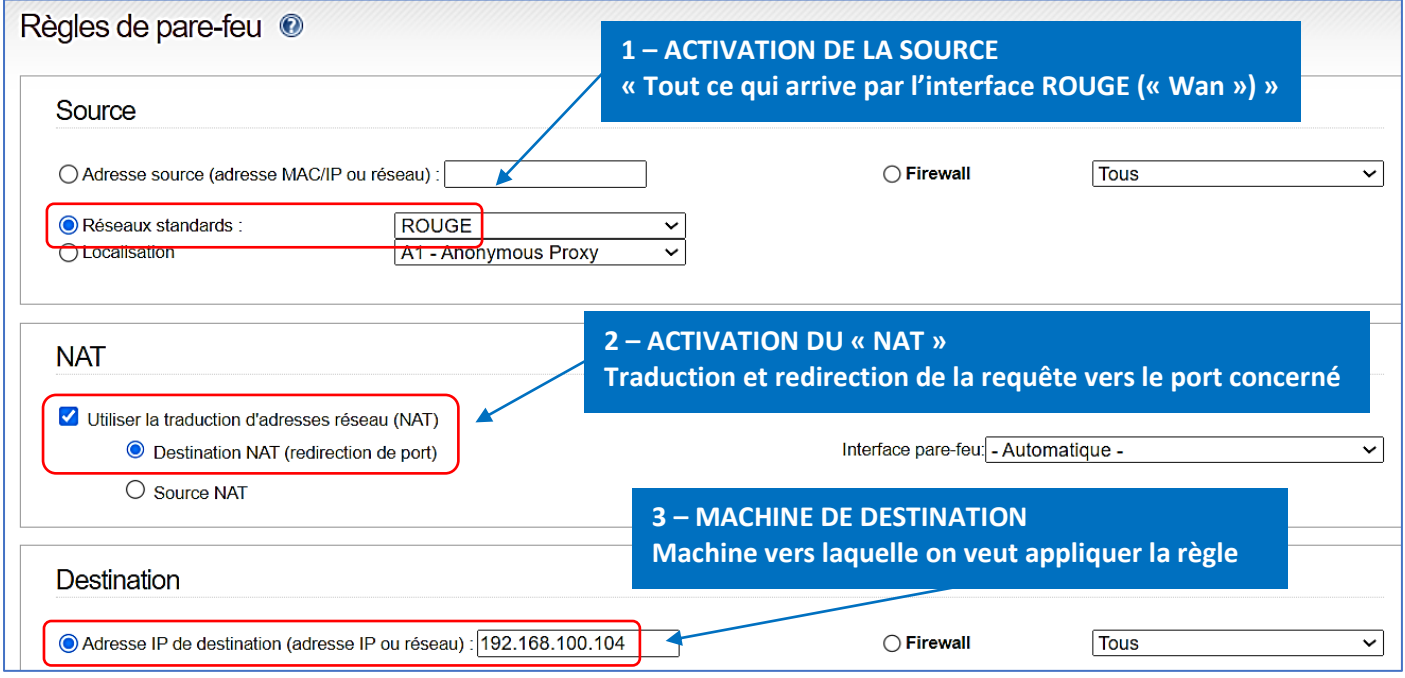

#### **2 ème étape** : choix du protocole et du numéro de port de destination

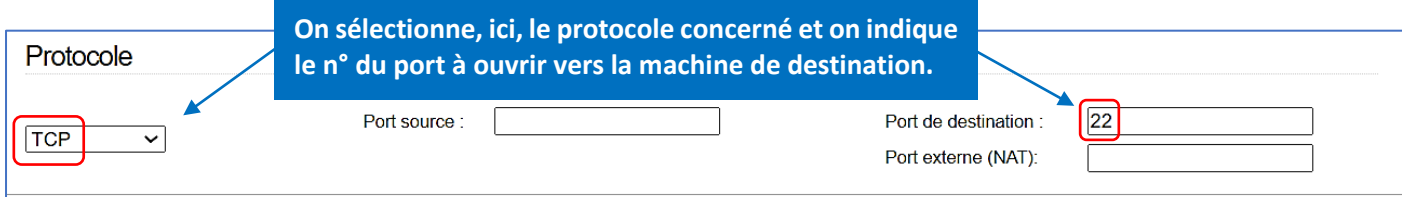

#### **3 ème étape** : validation des paramètres

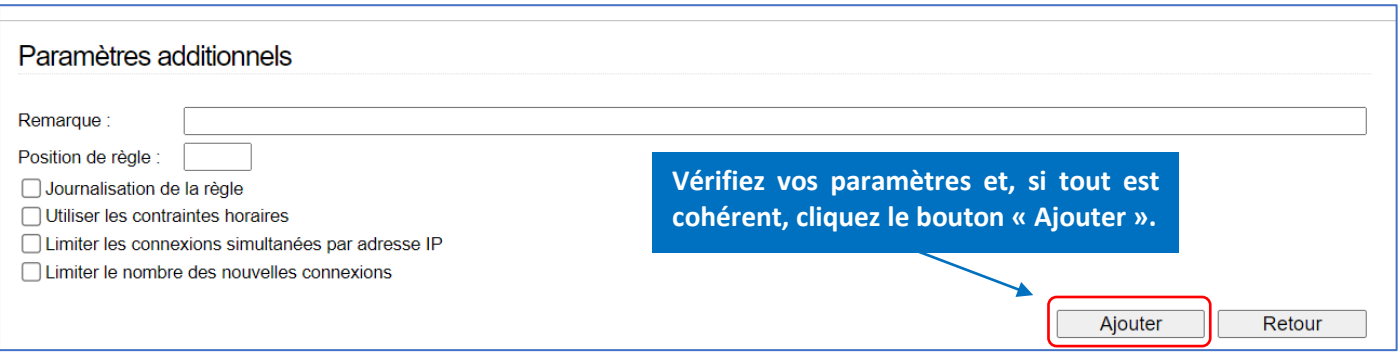

La règle s'affiche dans l'interface d'accueil de IPFIRE :

#### • Cliquez sur le bouton « **Appliquer les changements** » :

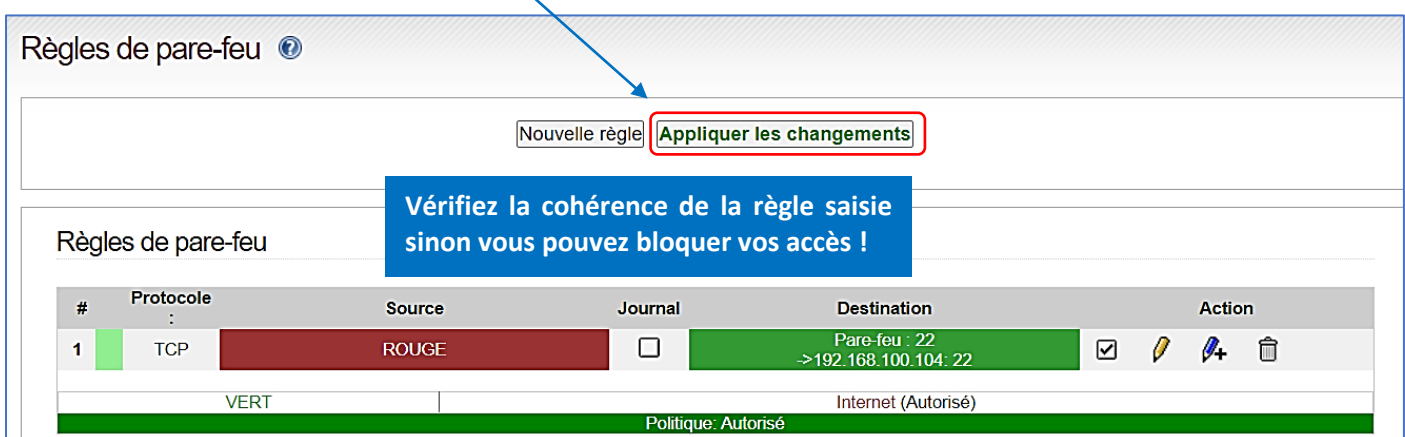

Testez l'accès, via SSH, à votre machine Debian de la manière suivante :

- Depuis un poste du lycée, ouvrez la console en pressant les touches « **Windows** » + « **R** »
- Saisissez « **cmd** »
- Saisissez **ssh nom\_utilisateur\_debian@votre\_ip\_wan**
- Validez l'échange des clés de vérification entre les machines « **Yes** »
- Normalement, la console de votre machine Debian est active !

Si vous n'accédez pas à votre machine Debian via SSH, vérifiez votre règle de pare-feu !

Ces manipulations seront à refaire lorsque vous activerez d'autres services sur votre machine Debian et qui devront être accessibles depuis l'extérieur (serveur SQL, serveur web, etc.).